### conceptoulouse Atelier de templates **Joomladay 2008 Paris**

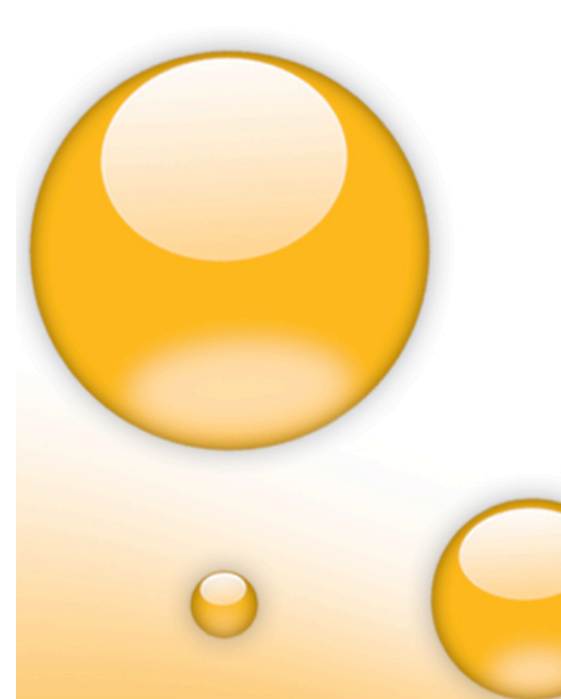

1. Un Template, à quoi ça sert ?

2. Où trouver des Templates ? (J! 1.5 et 1.0)

3. Comment c'est fait ?

4. Comment adapter un Template ?

- quels outils sont nécessaires ? - les principaux éléments ?

5. J'ai un design que je veux utiliser comme Template

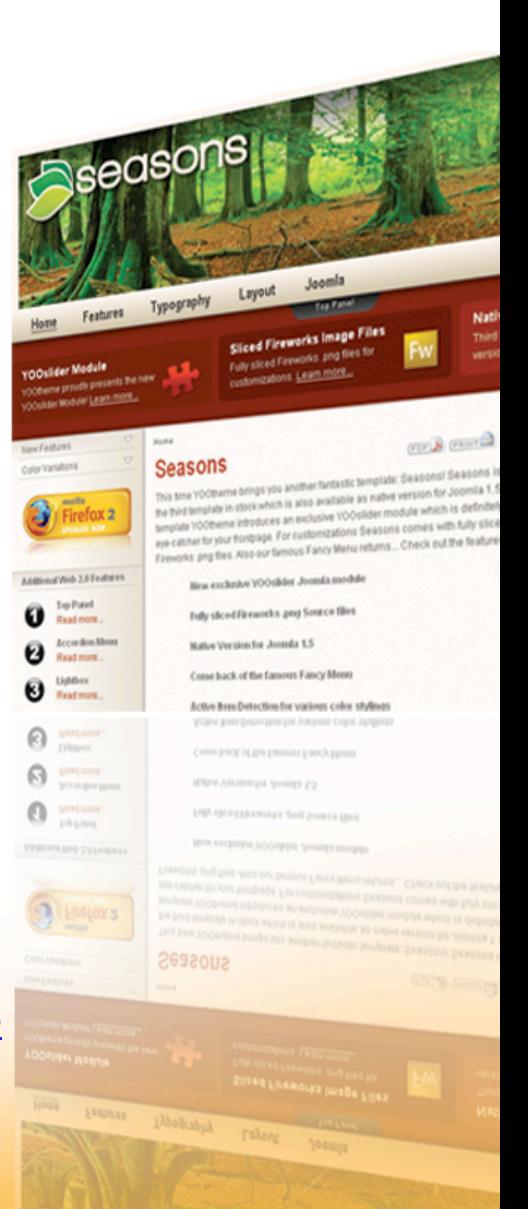

### conceptoulouse **Atelier de templates Joomladay 2008 Paris**

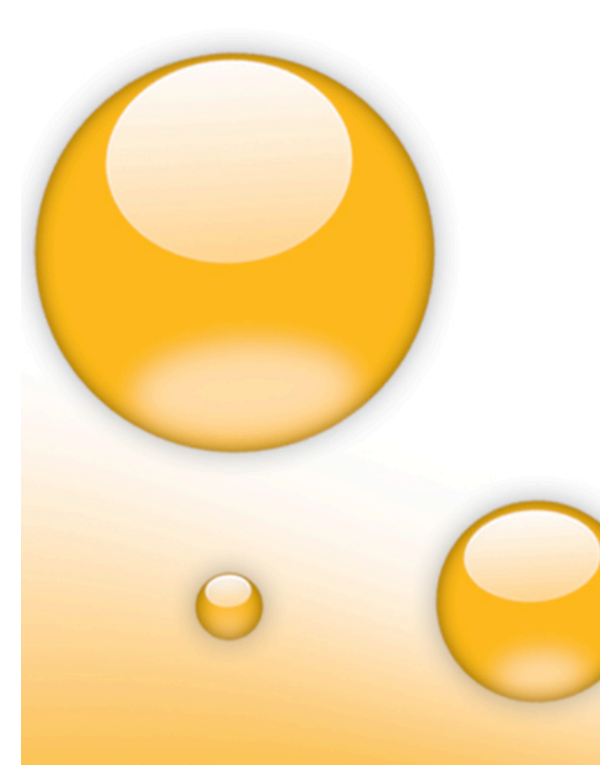

### **Animé par : Pierre Sempé Aka Peter\_P (forum de joomla)**

-Membre régulier du **forum joomla** depuis mars 2007

-Administrateur sur joomlartefact.org

–Créateur de conceptoulouse (Formation joomla, création de site avec joomla)

–Webdesigner freelance

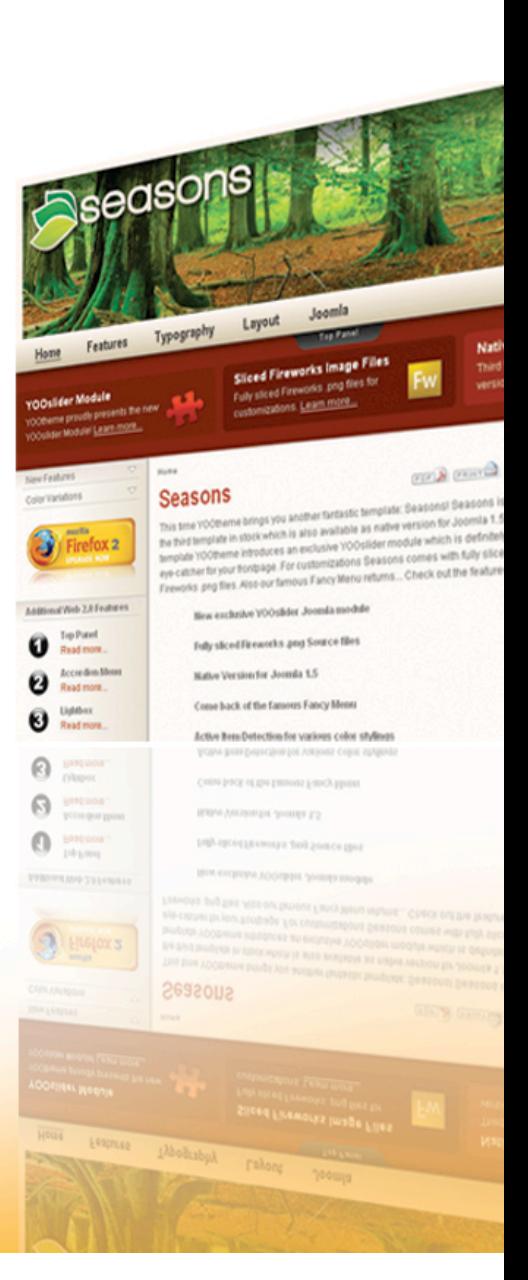

### **Adresses utiles**

### conceptoulouse

Atelier de templates **Joomladay 2008 Paris** 

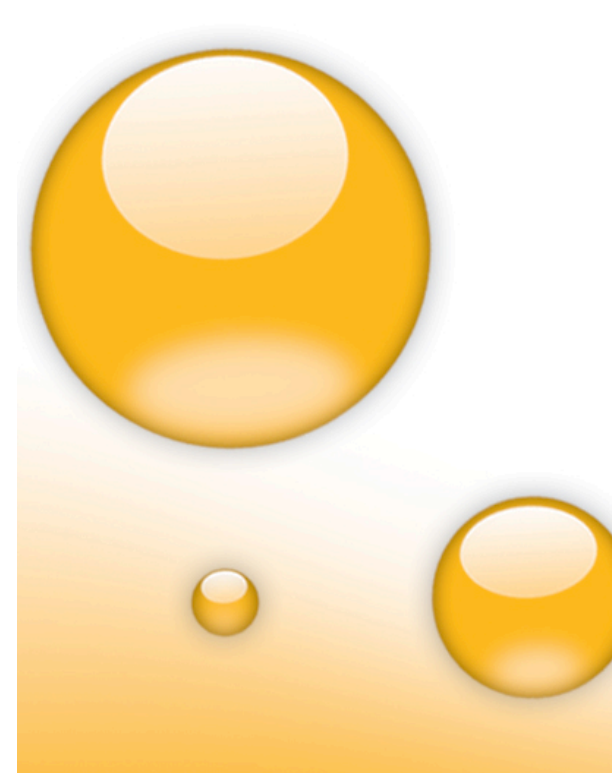

#### **TUTORIAL SUR LA CREATION DE TEMPLATES**

www.joomladraft.net http://joomla15.nicolas-ogier.info http://www.lanatz.info/

#### **APPRENDRE LE HTML**

http://www.creation-du-web.com/honolulu/ http://www.siteduzero.com/ http://fr.html.net/

#### **LES FEUILLES DE STYLES**

http://www.batraciens.net/ http://www.yoyodesign.org/ http://zonecss.free.fr/ http://www.alsacreations.com/

#### **DECOUPER VOTRE DESIGN AVEC PHOTOSHOP**

http://godtemplates.com/tutoriels/decoupe.php

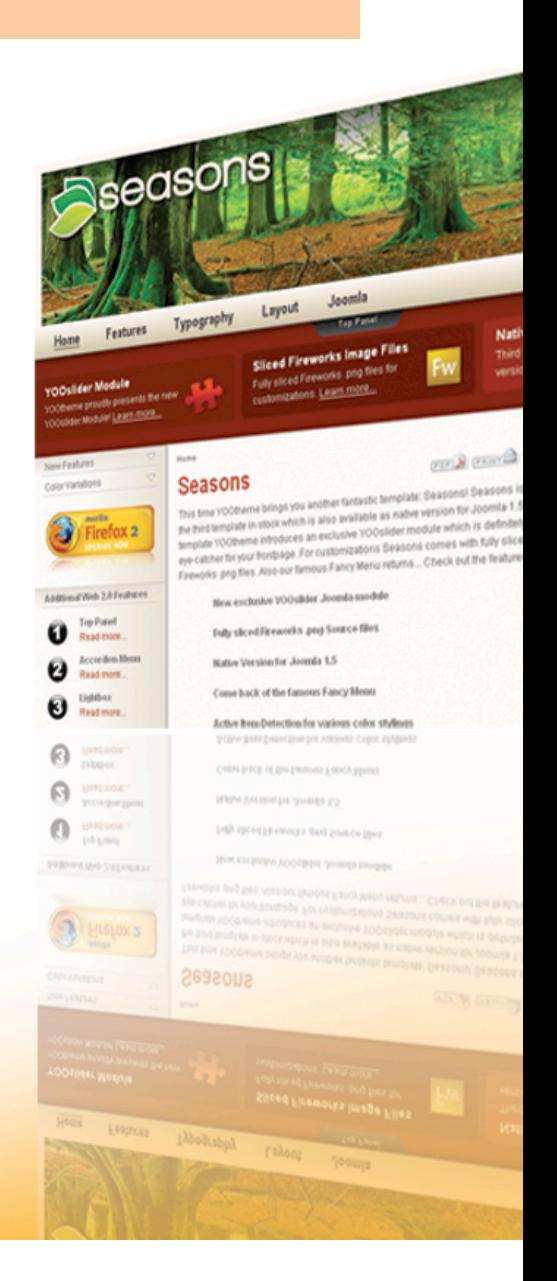

### 1. Un template, à quoi ça sert ?

### conceptoulouse

Atelier de templates **Joomladay 2008 Paris** 

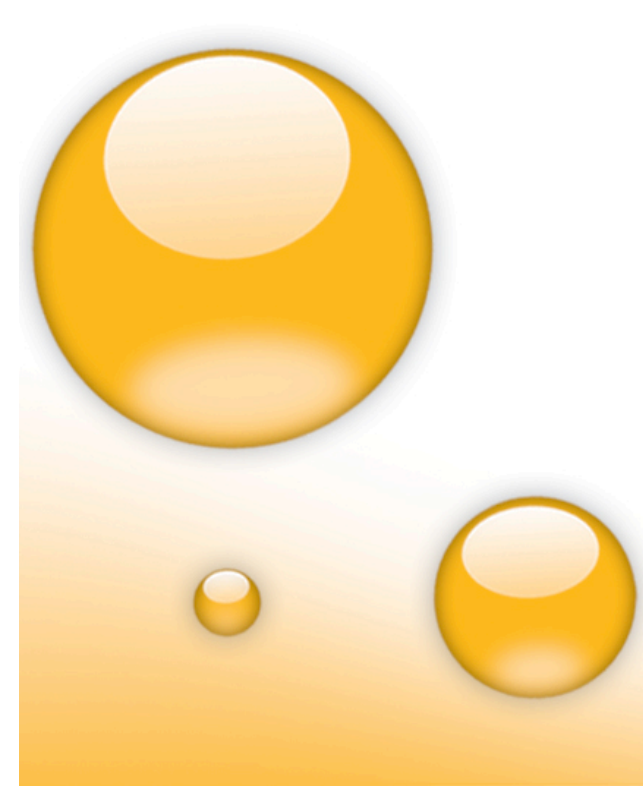

Ca sert à séparer le **FOND** de la **FORME**

### **Le fond**

c'est tous les fichiers que composent Joomla (le noyau).

### **La forme**

c'est votre template codé en html.

**Le système de template de joomla est très utile :**

le designer ne touche pas au code php et le programmeur ne touche pas au html.

Vous allez sans doute modifier l'interface de votre site, les couleurs, les formes …

template que le PHP Il sera beaucoup plus facile de modifier le

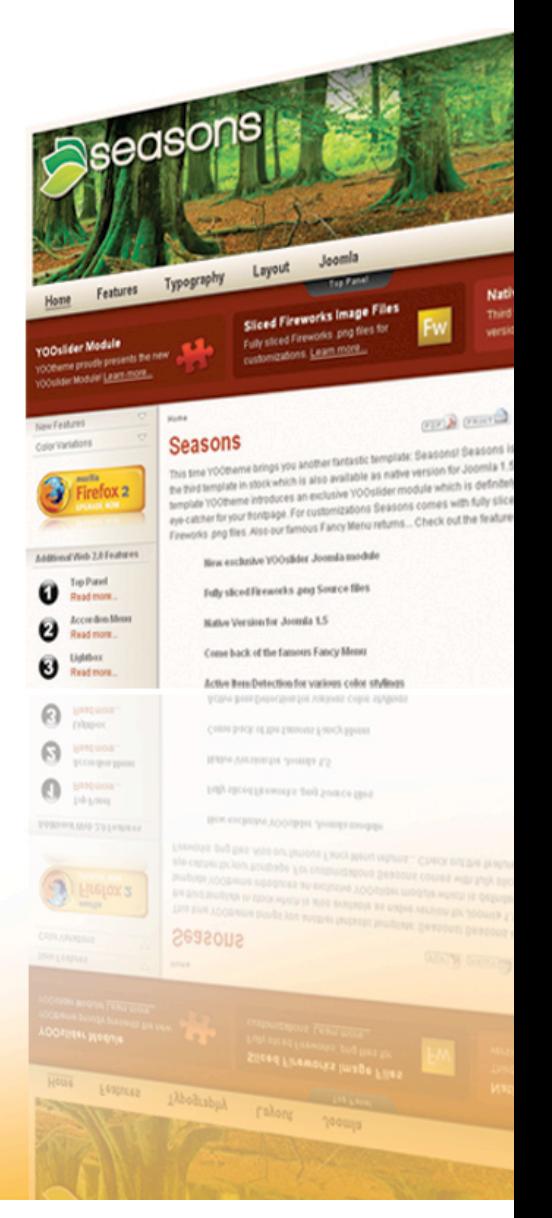

### 2. Ou trouver des templates?

### conceptoulouse

Atelier de templates **Joomladay 2008 Paris** 

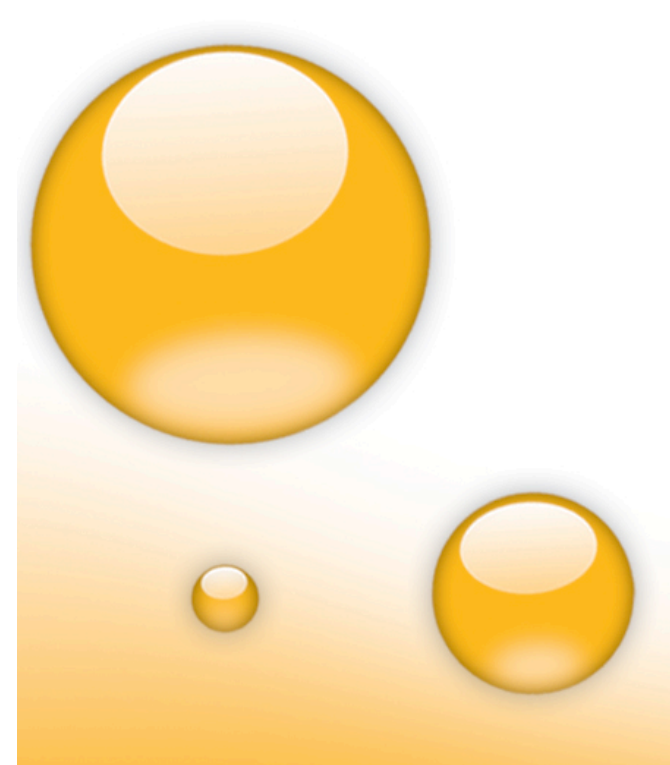

### **Template gratuits Joomla 1.0**

http://www.joomlart.com/ http://www.rockettheme.com/ http://www.joomlaos.de/ http://www.joomlartefact.org/ http://template.joomla.it/ http://www.bestofjoomla.com/ http://www.joomlasource.be/

### **Template payant Joomla 1.0**

 http://www.rockettheme.com/ http://www.joomlart.com/ http://www.yootheme.com/

### **Template Joomla 1.5**

http://template.joomla.it/ http://www.joomlaos.de/ http://www.siteground.com/ http://www.joomlafrance.org/ http://www.joomlademos.de/

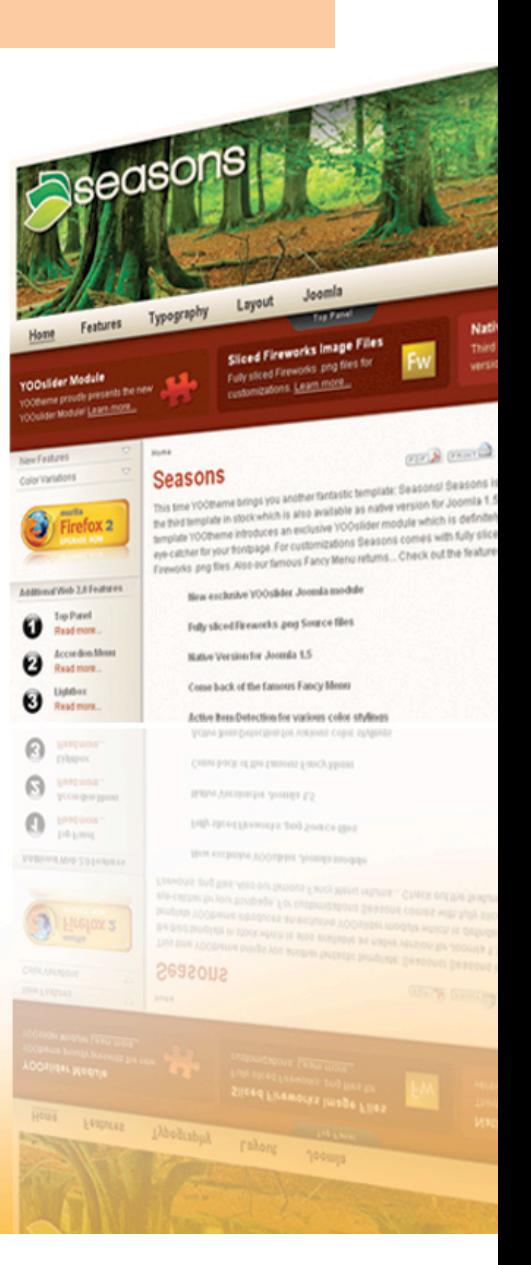

### 1. Comment c'est fait?

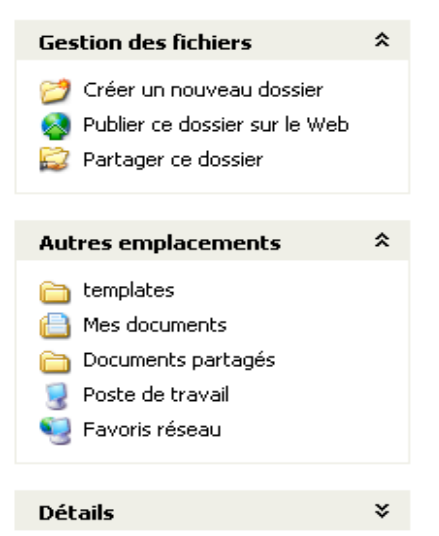

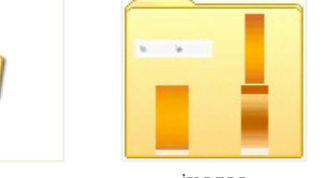

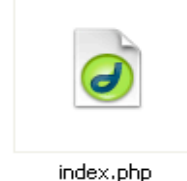

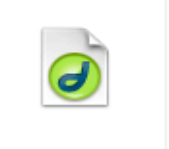

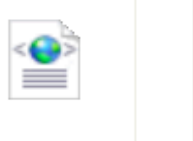

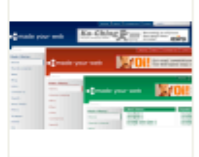

images

splitmenu.php

templateDetails.xml

template thumbnail.png

#### **4 fichiers :**

css.

index.php : C'est la page principale de votre site web, c'est dans index.php que vous définissez la position de vos modules.

**template\_thumbnail.png :** Une miniature de prévisualisation du template dans la console administrateur, et aussi dans le module sélecteur du template partie visible de votre site. Elle fait 140 pixels par 90 pixels, et au format **png**.

**templateDetails.xml :** Contient tous les fichiers et dossiers du template, c'est le fichier qui permet d'installer votre template depuis la console d'administration

**template\_css.css :** Le fichier template\_css, est le fichier qui contient toutes les instructions destinées à régir la présentation de votre site web.

**2 dossiers : images :** Les images de votre site. **css :** Le ou les fichiers css de votre site.

## 4. Comment adapter un template? (les outils)

**Dreamweaver** avec son extension Joomlasolution1

**PSpad :** s'adresse essentiellement aux développeurs qui ont l'habitude de travailler dans des avec des langages différents (php, html, perl, Java, RSS...). http://www.pspad.com/fr/

**Topstyle** : Éditeur pour CSS et XHTML*.* http://www.zdnet.fr/telecharger/windows/fiche/0,39021313,11010084s,00.htm

**Notepad ++** : Notepad++ est un editeur de code source qui supporte plusieurs langages. http://notepad-plus.sourceforge.net/

#### **Editeurs d'images**

**Adobe Photoshop :** Fameux éditeur de photo sous licence**.** Existe une version en ligne gratuite.

**Photofiltre :** Gratuit, simple d'emploi, rapide, peu gourmand en mémoire. http://www.clubic.com/telecharger-fiche10731-photofiltre.html

#### **Extensions Mozilla**

**WebDeveloper :** Cette extension Mozilla représente une formidable boîte à outils pour examiner et manipuler vos pages web.

https://addons.mozilla.org/fr/firefox/addon/60

**FireBug :** Encore une extension Mozilla celle-ci vous permet de controler votre, CSS, HTML et Ajax. https://addons.mozilla.org/fr/firefox/addon/1843

### Outils

### Serveurs locaux pour PC

### conceptoulouse

Atelier de templates **Joomladay 2008 Paris** 

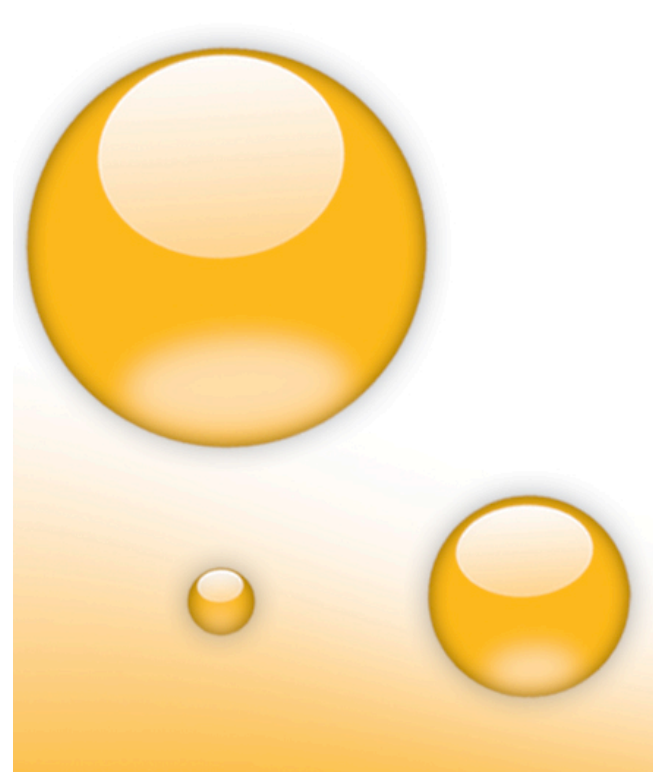

**EasyPHP** vous offre la possibilité de travailler dans un environnement serveur complet. http://www.easyphp.org/index.php

**Ravenswood Joomla Server** est un programme pour gérer un site Joomla avec un serveur autonome (web/mysql/php) sous Windows. http://www.joomlafrance.org/

**WAMP** WampServer 2 est la nouvelle version de WAMP5. WAMP5 n'est actuellement plus développé mais les anciennes versions peuvent toujours être téléchargées sur le site de SourceForge. **http://www.wampserver.com/**

**XAMP** XAMPP est un kit d'installation d'Apache qui contient MySQL, PHP et Perl. XAMPP est réellement très facile à installer et à utiliser **http://www.apachefriends.org/fr/xampp.html**

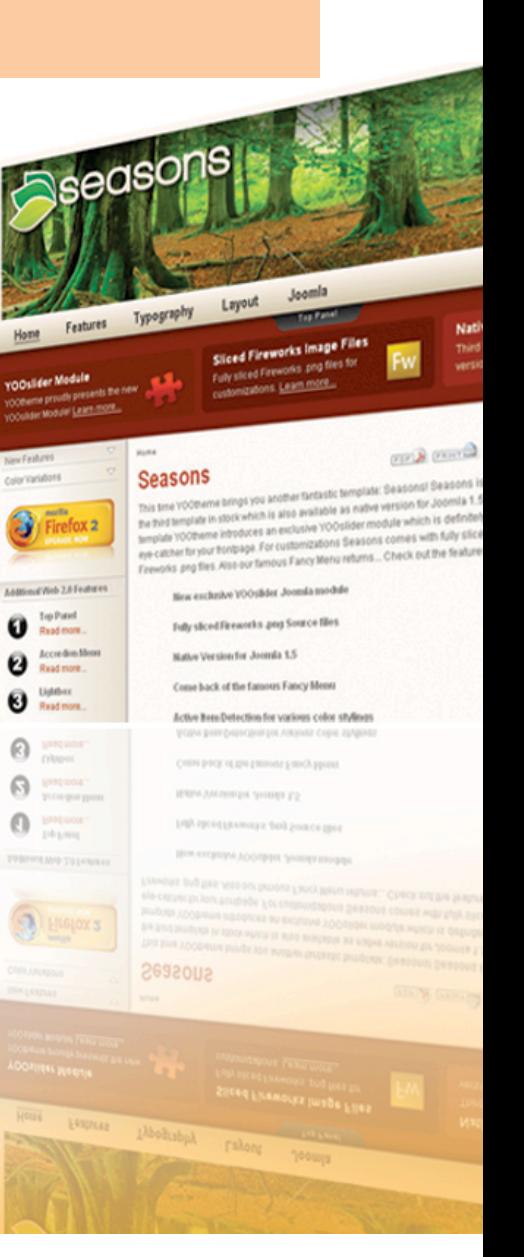

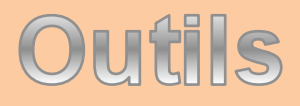

### Serveurs locaux pour Mac et Linux

### conceptoulouse Atelier de templates **Joomladay 2008 Paris**

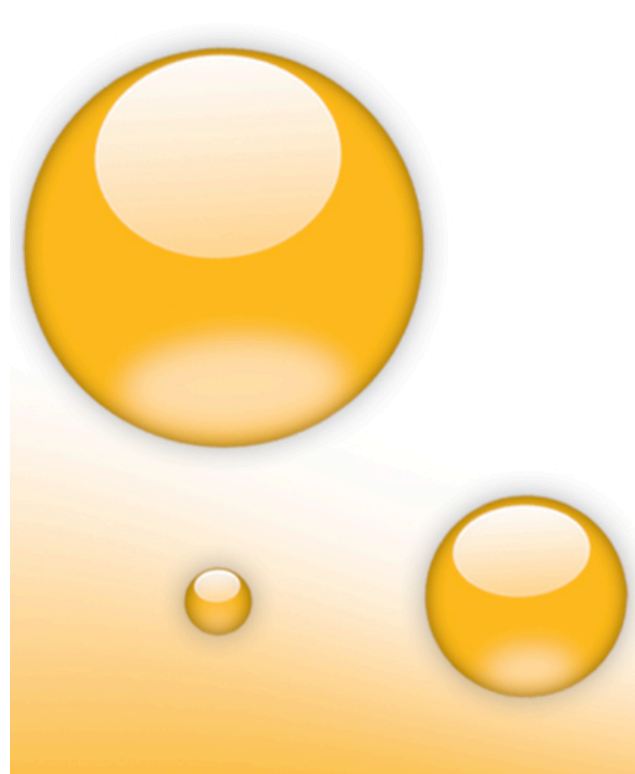

### mac

**MAMP :** MAMP est un outil qui installe facilement les ressources nécessaires à un serveur WEB. **http://mac-gratuit.fr/gratuit-444.html**

Linux

**XAMP** kit d'installation d'Apache **http://www.apachefriends.org/fr/xampp.html**

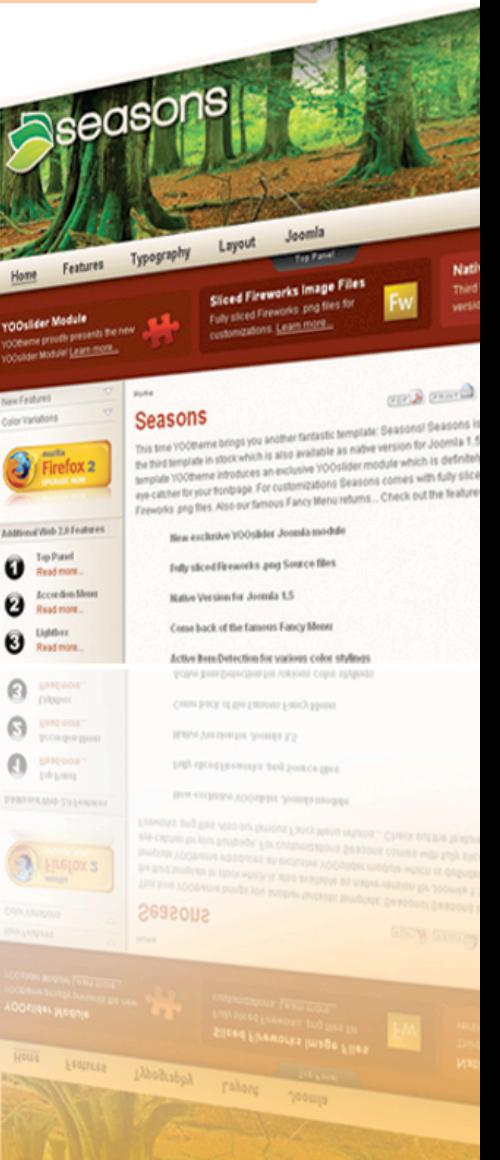

### Les principaux éléments de votre template (fichier index.php)

La partie top de quasiment tous les templates ressemble à ceci : Nous verrons plus loin un exemple concret.

**Joomla s'assure que le fichier n'est pas accédé directement** 

**<?php** defined( '\_VALID\_MOS' ) or die( 'Direct Access to this location is not allowed.' ); **?>** 

#### **Doctype**

<!DOCTYPE html PUBLIC "-//W3C//DTD XHTML 1.0 Transitional//EN" "http://www.w3.org/TR/xhtml1/DTD/xhtml1 transitional.dtd">

<html xmlns="http://www.w3.org/1999/xhtml" lang="<?php echo \_LANGUAGE; ?>" xml:lang="<?php echo \_LANGUAGE; ?>" <head>

http://www.pompage.net/pompe/doctype/

#### **Déclare l'encodage de la page**

<meta http-equiv="Content-Type" content="text/html; <?php echo \_ISO; ?>" />

**Si un utilisateur se connecte sur votre site, il se retrouvera avec l'éditeur WYSIWYG que vous lui avez attribué => <?php** if (\$my->id) { initEditor(); } **?>**

**Permet d'afficher aux moteur de recherche le titre et meta de votre site => <?php** mosShowHead(); **?>**

#### **Déclaration du CSS et son emplacement**

<link href="<?php echo \$mosConfig\_live\_site;?>/templates/<?php echo \$cur\_template; ?>/css/template\_css.css" rel="stylesheet" type="text/css"/>

### Les variables de joomla <?php mosLoadModules(XXX');?>

### conceptoulouse Atelier de templates **Joomladay 2008 Paris**

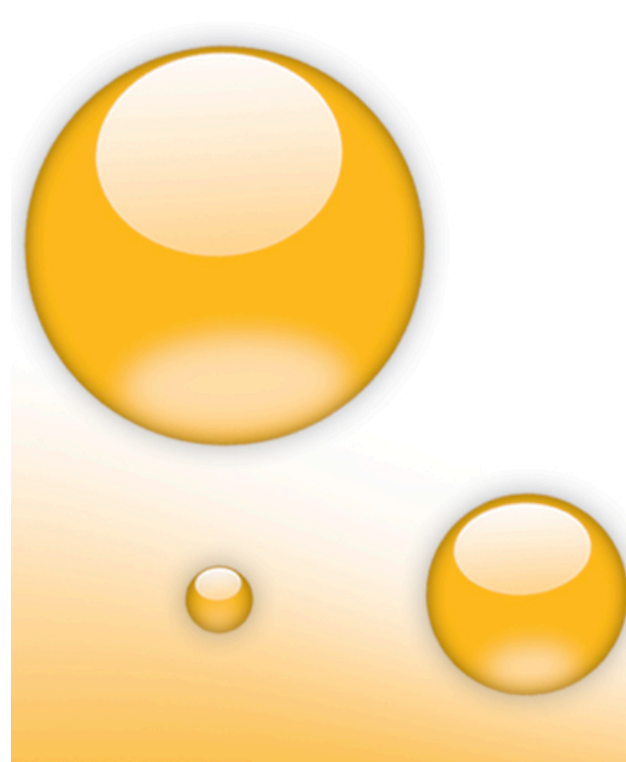

Nom du site => <?php echo \$mosConfig\_sitename;?> **Fil d'Ariane => <?php** mospathway()**?> modules top => <?php** mosLoadModules('top');?> **modules left => <?php** mosLoadModules('left');?> **contenu de votre site => <?php mosMainBody();?>** modules right => <? php mosLoadModules('right');?> **footer du site =>** <?php include\_once( \$mosConfig\_absolute\_path.'/ includes/footer.php' );?>

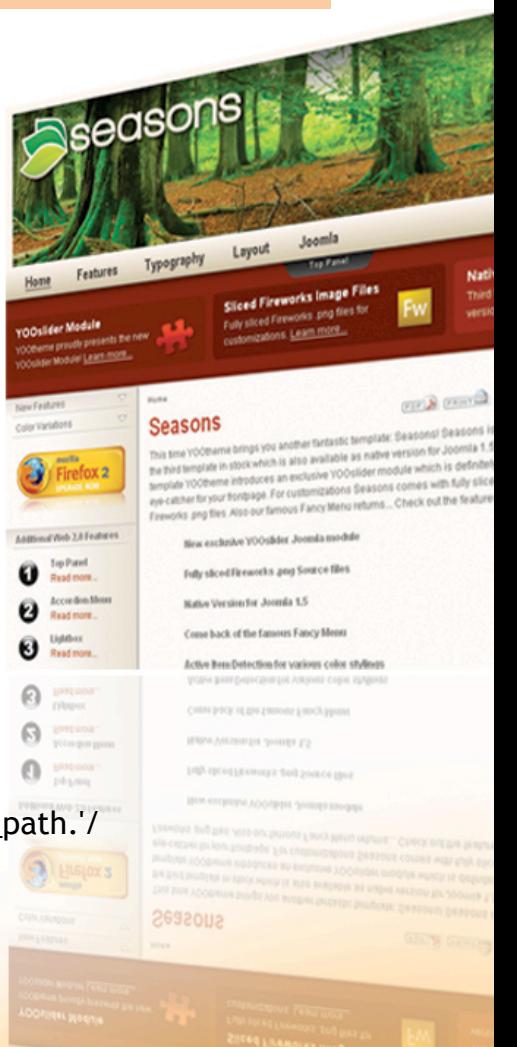

## 50 positions pour les modules, + toute celles que vous pouvez créer

Joomla utilise 50 emplacements pour vos modules, en voici quelques uns les plus utilisés.

**left =>** Modules placés à gauche du contenu principal. **right =>** Modules placés à droite du contenu principal. **top =>** Modules placés en haut du contenu principal. **bottom =>** Modules placés en bas du contenu principal. **inset =>** Modules placés dans le secteur d'insertion. **banner =>** Position destinée à la publication d'une bannière. **header =>** Modules inclus dans l'en-tête de la page. **footer =>** Modules placés dans le pied de page. **newsflash =>** Réservée pour le module d'affichage des Newsflashs. **legals =>** Modules contenant les informations légales. **pathway =>** Position du Pathway (ne pas utiliser pour d'autres modules).

#### *Astuce :*

Si vous utilisez des templates **Yootheme**, vous serez obligé de créer des positions supplémentaires : topmenu, logo, menu, search ...

Rien de plus simple : RDV dans la partie admin de votre site web => **gestion des templates/position des module** et créer les positions dont vous avez besoin.

### **Astuce expert**

Si vous voulez que vos module s'affichent sur certaines pages et pas sur d'autres, vous serez obligé de faire une condition en PHP.

Utile quand vous devez installer un forum, et vous avez besoin de toute la largeur du site.

Analysons cet exemple :

**<?php if(mosCountModules('left')<0) { ?> => Si le module "left" est publié <0** 

```
<div id="left"><?php mosLoadModules('left'); ?> </div>
```
**<!--** *Le module "left" s'affichera dans votre* **<div id="left"></div> <--!>**

**<?php } ?>** *fin de la condition*

#### **Pour assigner vos pages à vos modules :**

Dans la partie administration, allez dans modules/modules du site/votre module left/ à droite vous avez une fenêtre : **Lien(s) vers l'élément de menu**  cliquez sur les pages dont vous voulez voir apparaître votre module "left".

#### **Note :**

Pour sélectionner plusieurs page à la suite, maintenez la touche flèche enfoncé. Pour sélectionner uniquement certaines pages, maintenez la touche CTRL enfoncé, et sélectionnez vos pages.

### 5. J'ai un design simple que je veux utiliser comme Template (maquette)

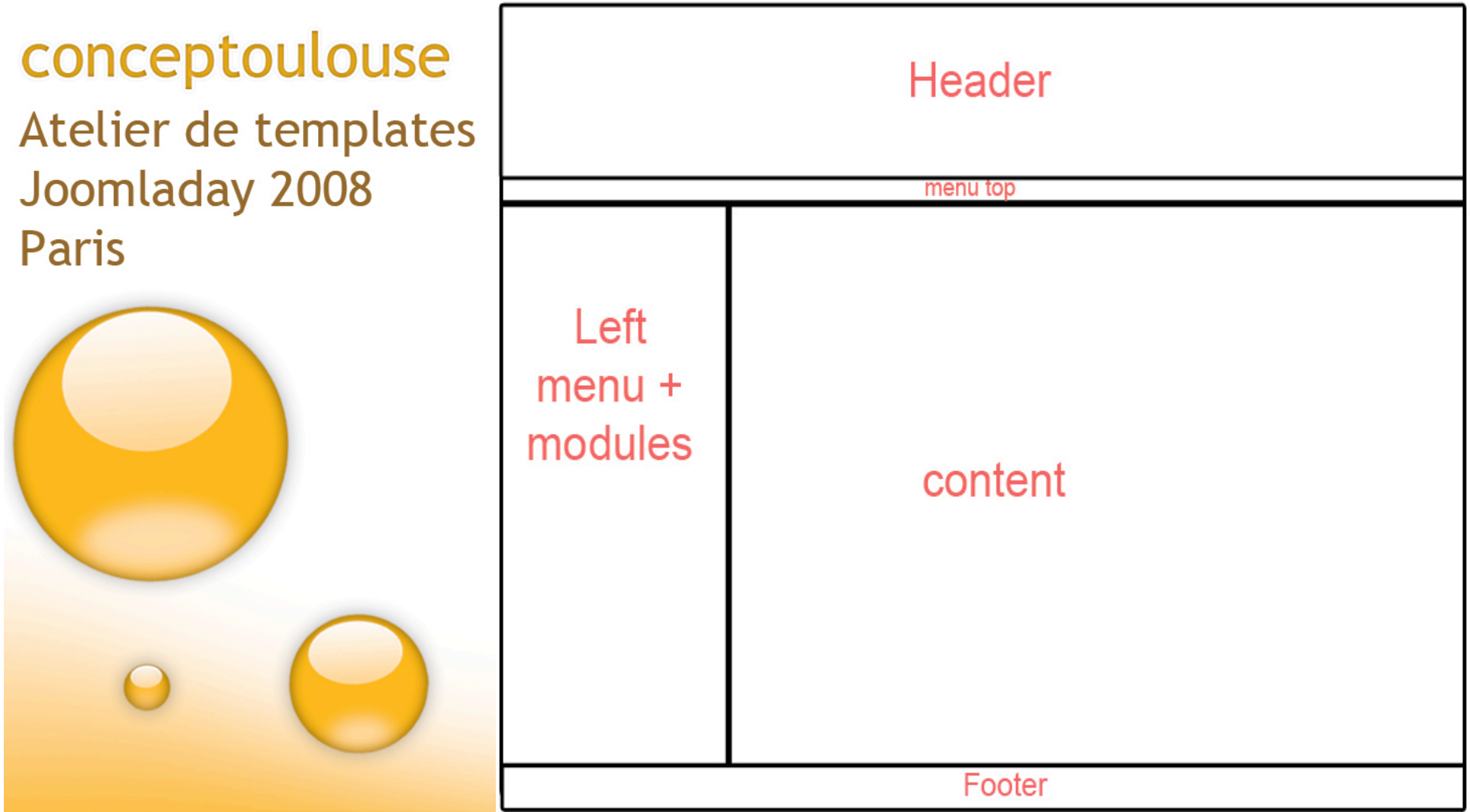

### Concrètement!

splitmenu.php

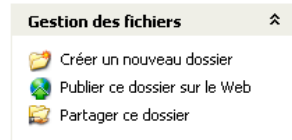

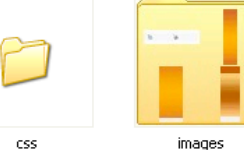

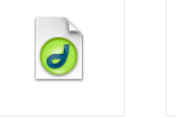

index.php

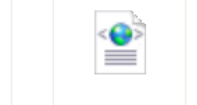

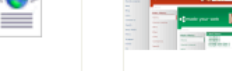

templateDetails.xml template\_thumbnail.png

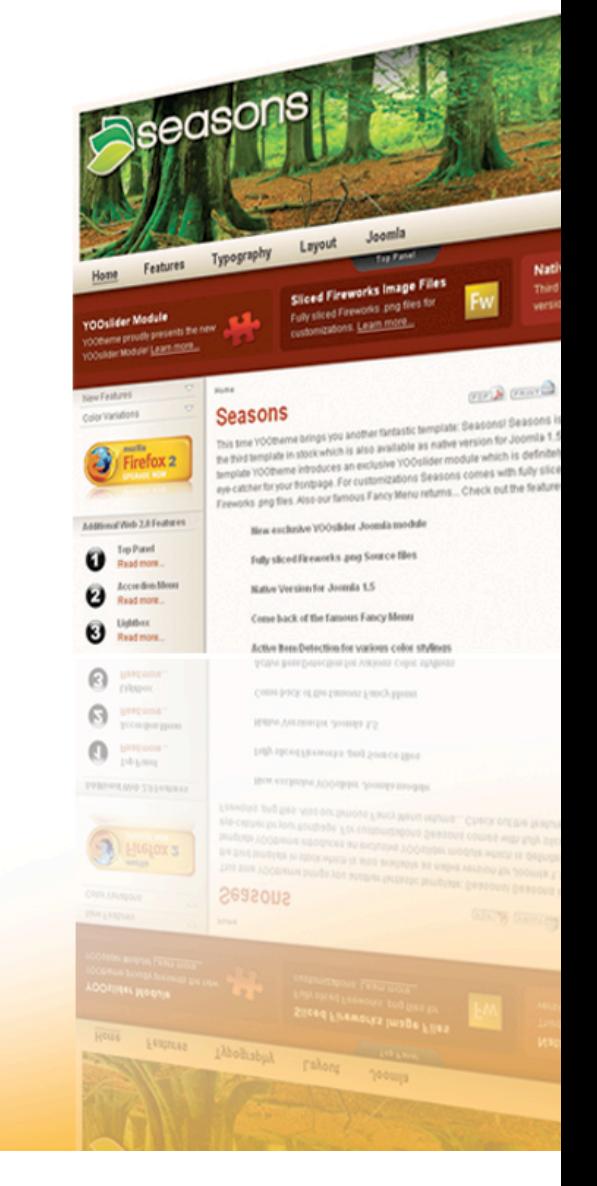

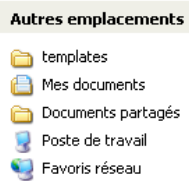

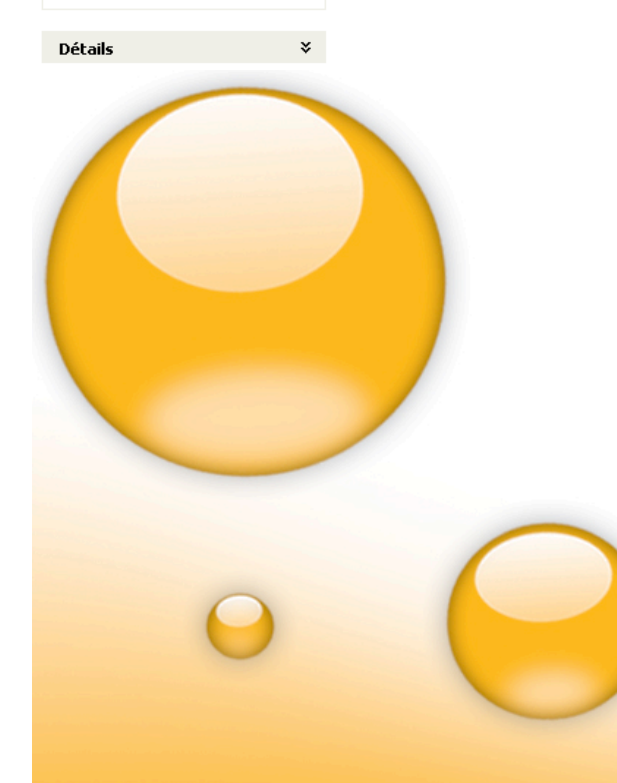

 $\pmb{\hat{\mathbf{x}}}$ 

Créez un dossier dans le dossier templates de votre site : appelez le **"mon\_template"**

Créez un dossier CSS

Créez un dossier image

Un fichier templateDetails.xml : enregistrez le à la raçine de votre template.

Un fichier index.php que vous enregistrez à la racine de votre template.

Un fichier template\_css.css que vous enregistrez dans le dossier CSS.

### Le fichier index.php

 $10$ ,  $10$ ,  $20$ ,  $30$ ,  $10$ ,  $40$ ,  $50$ ,  $50$  $\begin{bmatrix} 60 & 70 & 80 & 100 \\ 0 & 0 & 0 & 0 \end{bmatrix}$  $110.$  $130$ <!-- Joomla s'assure que le fichier n'est pas accédé directement --> <?php defined( ' VALID MOS' ) or die( 'Acces direct non autorise.' ); 2>

<!DOCTYPE html PUBLIC "-//W3C//DTD XHTML 1.0 Transitional//EN" "http://www.w3.org/TR/xhtml1/DTD/xhtml1-transitional.dtd"> <html xmlns="http://www.w3.org/1999/xhtml" lang="<?php echo LANGUAGE; ?>" xml:lang="<?php echo LANGUAGE; ?>"  $chead$ <!-- Déclaration de l'encodage de la page -->

<meta http-equiv="Content-Type" content="text/html; <?php echo ISO; ?>" />

<!-- Si un utilisateur se connecte sur votre site, il se retrouvera avec l'éditeur WYSIWYG que vous lui avez attribué : -->  $\langle 2php \text{ if } (\frac{8my}{2} > id) \langle initEditor() ; \rangle \rangle$  2>

<!-- Permet d'afficher aux moteur de recherche le titre et meta de votre site -- b <?php mosShowHead(); ?>

<!-- A mettre entre <head> et </head> : déclaration du CSS et son emplacement :- -> <link href="<?php echo \$mosConfig live site;?>/templates/votre template/css/template css.css" rel="stylesheet" type="text/css"/>

 $\langle$ /head>

 $$ 

<div id="container">

<div id="header"></div>

 $\langle$ div id="menu top" $\times$ /div>

<div id="left"></div>

 $\langle \text{div } \text{id} = "content" \rangle \langle \text{div} \rangle$ 

 $\langle$ div id="footer" $\times$ /div>

### Commentaires du fichier index.php

conceptoulouse Atelier de templates **Joomladay 2008 Paris** 

Allons plus loin …

Le bloc <div id="container"> qui comme son nom l'indique, contiendra tous les blocs : Le bloc <div id="header">, pour y placer votre logo. Le bloc <div id="left">, pour votre menu left Le bloc <div id="menu\_top">, pour y placer votre menu horizontal. Le bloc <div id="content"> pour votre contenu Et le bloc <div id="footer">, pour y mettre vos mentions légales etc

*Note : Très important : Chaque <div id='xx'> doit être fermé par un </div>*

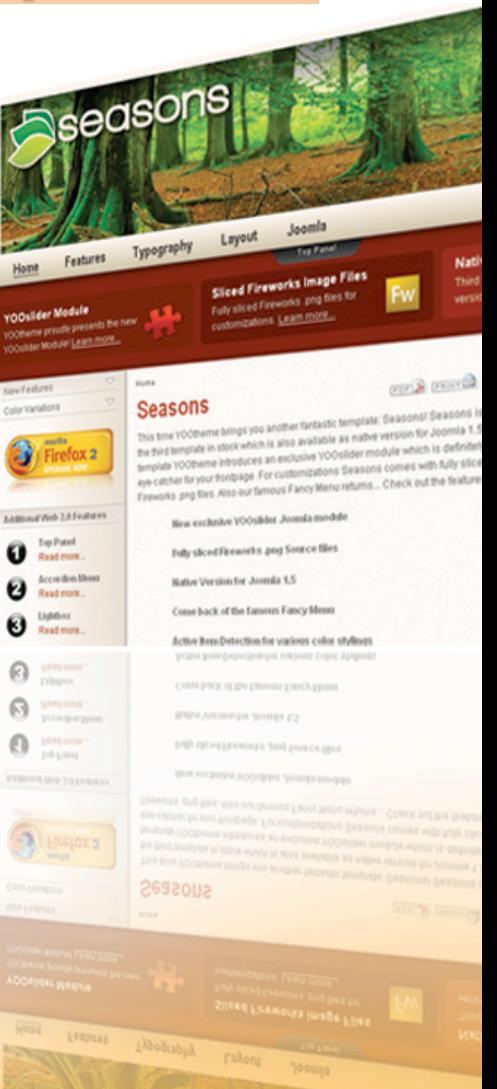

### Création du fichier template\_css.

# conceptoulouse

Atelier de templates **Gestion des fichiers** 

**Joomladay 2008 Paris** 

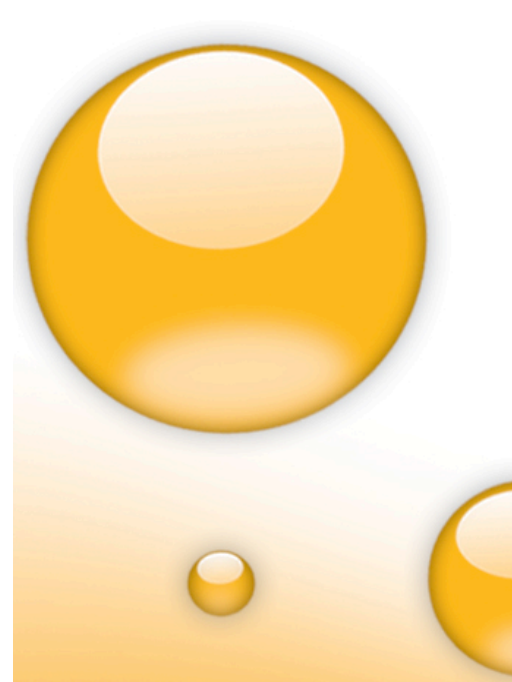

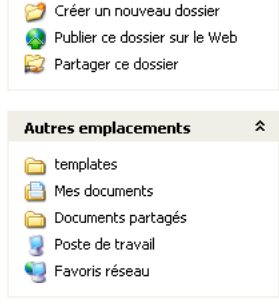

Détails

 $\hat{z}$ 

 $\boldsymbol{\mathsf{v}}$ 

vos différents blocs.

css images

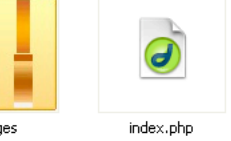

snlitmenu.nhn

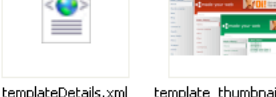

censo

**OTHER CENTER** 

this available an earlyst vea jun is dafini - Assessed compa with fully \$1 us Fancy Menu returns... Check out the feature

a Source files  $15$ s Fancy Ment **Read more** Active Bens Detection for various color style ⋒ C'est le fichier qui va déterminer la taille et l'emplacement de Créez un fichier CSS avec votre éditeur de texte, enregistrez le sous template\_css dans le dossier CSS.

### Création du dossier image

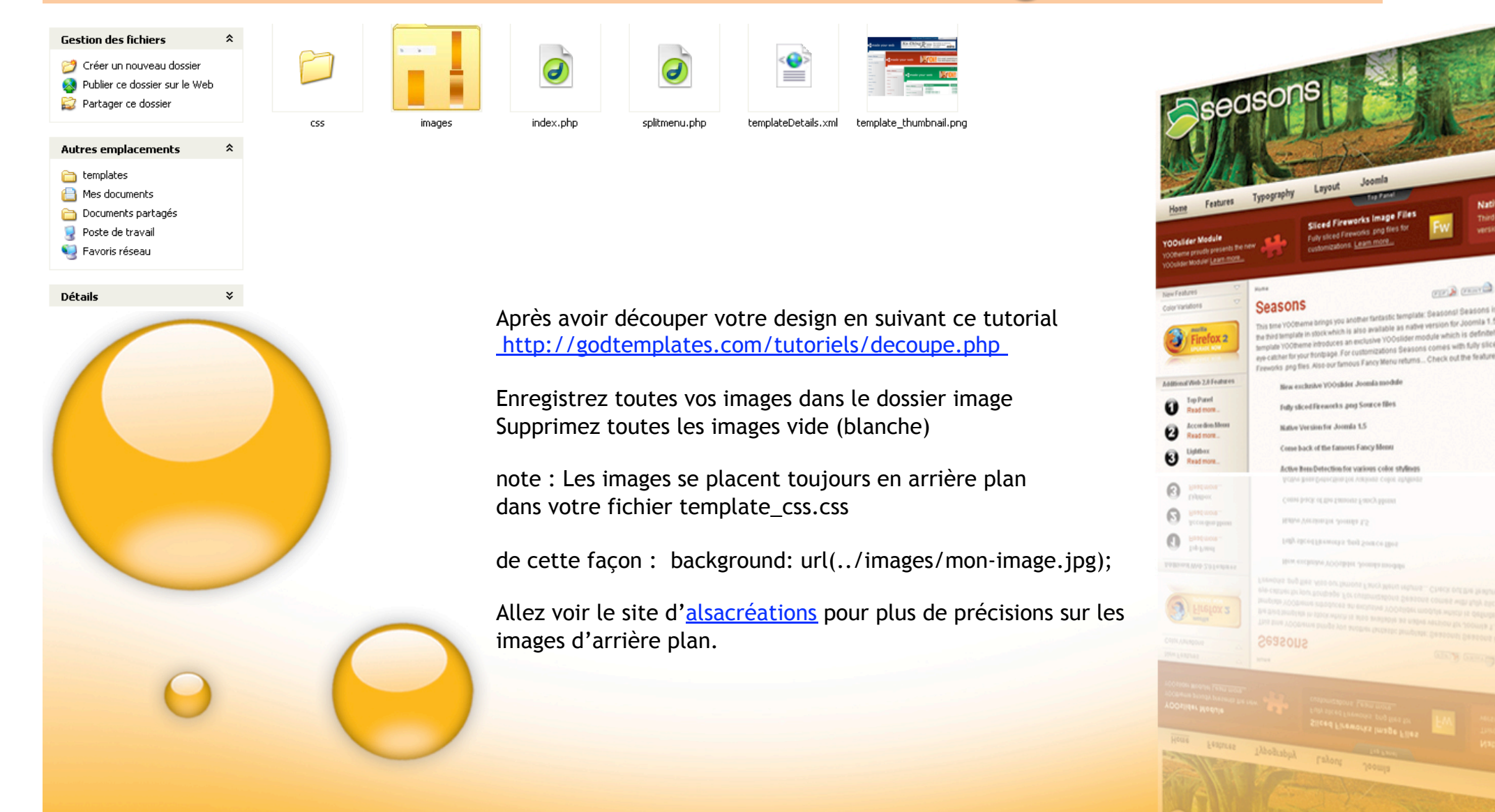

### Visualisation du fichier template\_css.

 $/*$  CSS Document  $*/$ 

#### body {

 $height: 100%$ marqin-bottom:  $1px$ ; P.

#### #container {

position: absolute;  $left: 50$  : width:  $800px$ ; margin-left: -400px; /\* moitié de la largeur \*/ background-color: #ffffff;  $border: 1px solid #000000;$ 

I

#### #header {

Les blocs recensé dans l'index.php (conteneur, header, menu,

Þ

nous leur avons attribué des valeurs que nous allons détailler en bas du document.

Votre fichier

cela :

Verdana

frame  $\dots$ )

template\_css.css

devrait ressembler à

Une balise body pour

la police ici police

l'ensemble du site, les

couleurs d'arrière plan,

#### width:  $800px$ ;  $height: 129px;$ background-color: #ffffff;  $\textbf{border: } 1px \text{ solid } #000000;$  $float: left:$

#### #left  $\{$

¥

Þ

Þ

```
width: 188px;
background-color: #ffffff;
border: 1px solid #000000;float: left:
```
#### #content {

width:  $600px$ ; background-color: #ffffff;  $\textbf{border: } 1px \text{ solid } #000000;$ float: right;

#footer { width: 800nv:

width:  $188px;$ background-color: #ffffff;  $border: 1px solid #000000;$  $float: left:$ 

#### #content { width:  $600px$ ; background-color: #ffffff;  $border: 1px solid #000000;$ float: right;

¥

#### #footer {

width:  $800px$ ; background-color: #ffffff;  $border: 1px solid #000000;$ clear: both:

#### $#$ menu top {

width:  $800px$ ;  $height: 23px;$ background-color: #ffffff;  $border: 1px solid #000000;$  $float: left:$ Þ

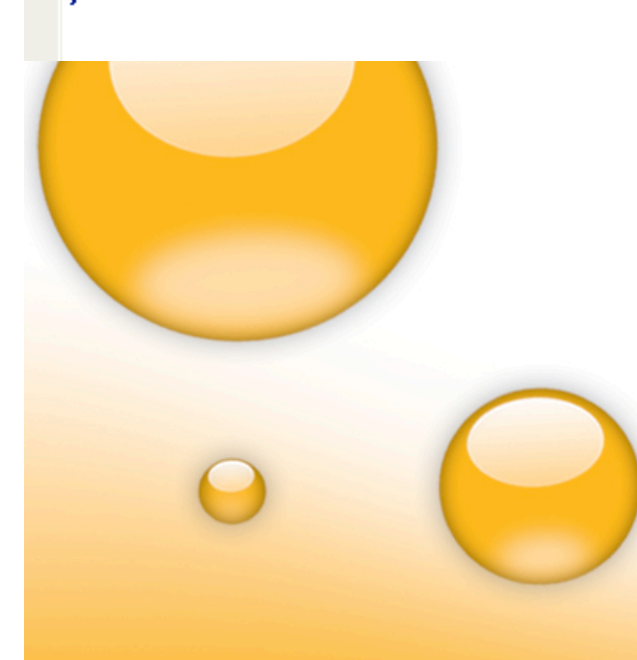

*Container :* Un bloc de 800px de large. Nous voulons qu'il soit centré exactement dans le navigateur quelle que soit la résolution (800x600, 1024x768 ou plus).

L'astuce est de placer dans un premier temps ce bloc à left 50%, ce qui placera le coin gauche du bloc au milieu de page.

Ensuite, nous définirons des marges négatives dont la valeur est exactement **la moitié** de la largeur et hauteur du bloc, ce qui le positionnera au milieu de page.

**Position absolue:** La position absolue {position: absolute} se détermine par rapport au coin supérieur gauche de la fenêtre du navigateur. Les coordonnées de ce point sont  $top = 0$  et left = 0.

*Clear: both; :* cette fonction permet au bloc en question de se rattacher au deux blocs du dessus. Le footer va se rattacher au deux blocs au dessus de lui.

*http://css.alsacreations.com/* 

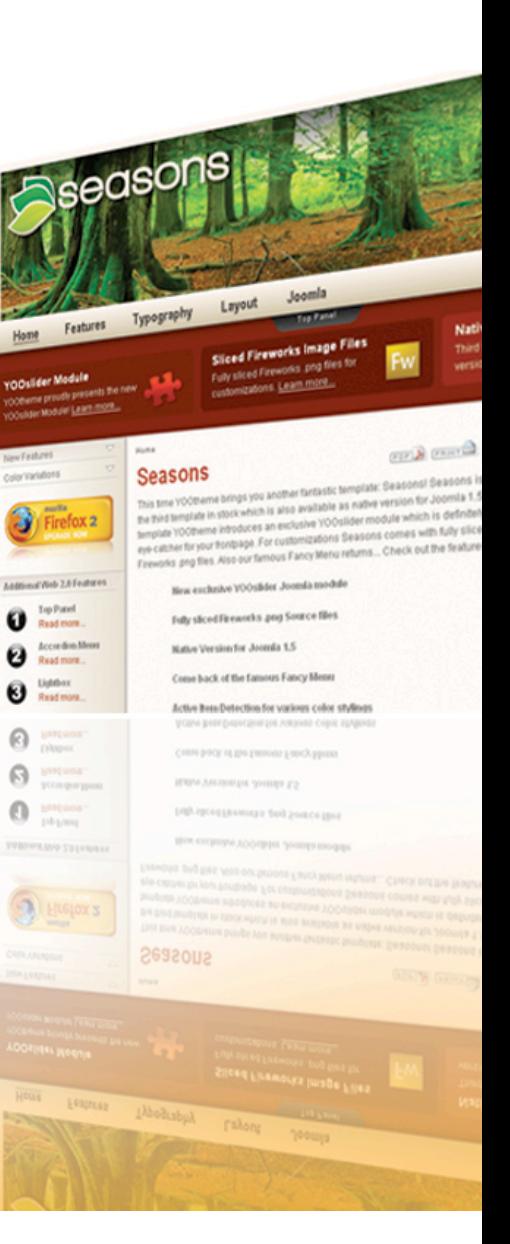

<!DOCTYPE html PUBLIC "-//W3C//DTD XHTML 1.0 Transitional//EN" "http://www.w3.org/TR/xhtml1/DTD/xhtml1-transitional.dtd">  $\langle$ html xmlns="httn://www.w3.org/1999/xhtml" lang="<2nhn echo LANGUAGE: 2>" xml:lang="<2nhn echo LANGUAGE: 2>"

### Variables de joomla dans le fichier index.php

<!-- A mettre entre <head> et </head> : déclaration du CSS et son emplacement :- ->

<link href="<?php echo \$mosConfig live site;?>/templates/votre template/css/template css.css" rel="stylesheet" type="text/css"/>

 $\langle$ /head>  $|$  body> <div id="container"> T <div id="header"></div> <div id="menu top"><?php mosLoadModules('top'); ?></div>  $\langle$ div id="left"><?php mosLoadModules('left');?> $\langle$ div>

 $\langle$ div id="content">  $\langle$ ?php mosMainBody();?> $\langle$ div>

<div id="footer"><?php include\_once( \$mosConfig absolute path .'/includes/footer.php');?></div>

 $\langle /div \rangle$ 

### Signification de ces variables

### conceptoulouse

### Atelier de templates

**Joomladay 2008 Paris** 

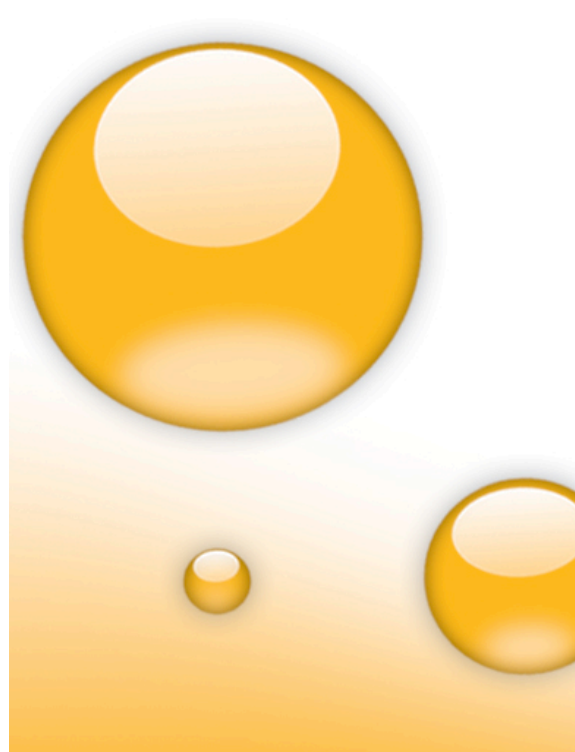

**<?php** mosLoadModules('top');?> Pour le menu top

<?php mosLoadModules('left');?> Pour le menu vertical

<?php mosMainBody();?> Le contenu du site.

<?php include\_once( \$mosConfig\_absolute\_path .'/includes/ footer.php' );?> Le footer.

*Vous réglez l'emplacement de vos modules dans la partie administration de votre site => module.* 

N.b vous voulez changer les mentions du footer ? « Joomla est un logiciel libre sous licence GNU/GPL »

Dans ce cas allez dans le fichier **include/footer.php**, et supprimez ensuite ce qui est en rouge, remplacez le par votre signature par exemple.

**<div align="center">** 

**<?php echo \$\_VERSION->URL; ?> </div>** 

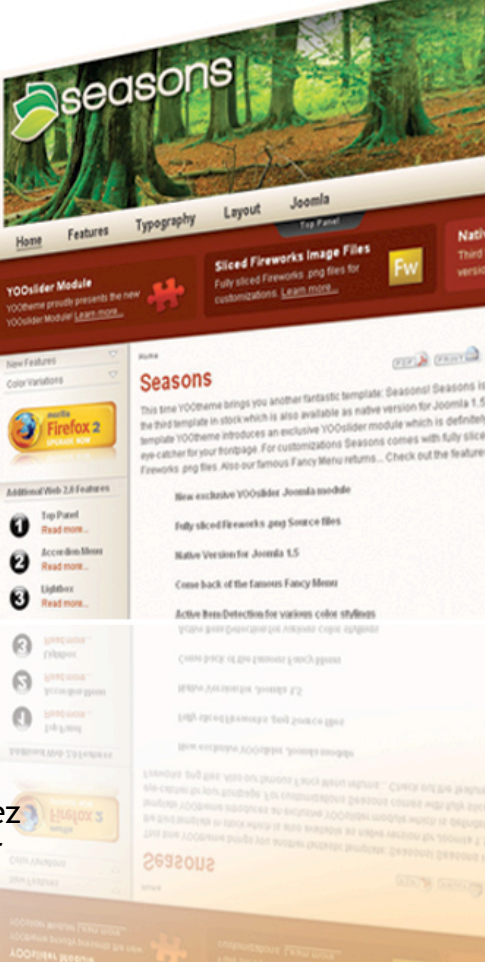

### Votre template avec les variables

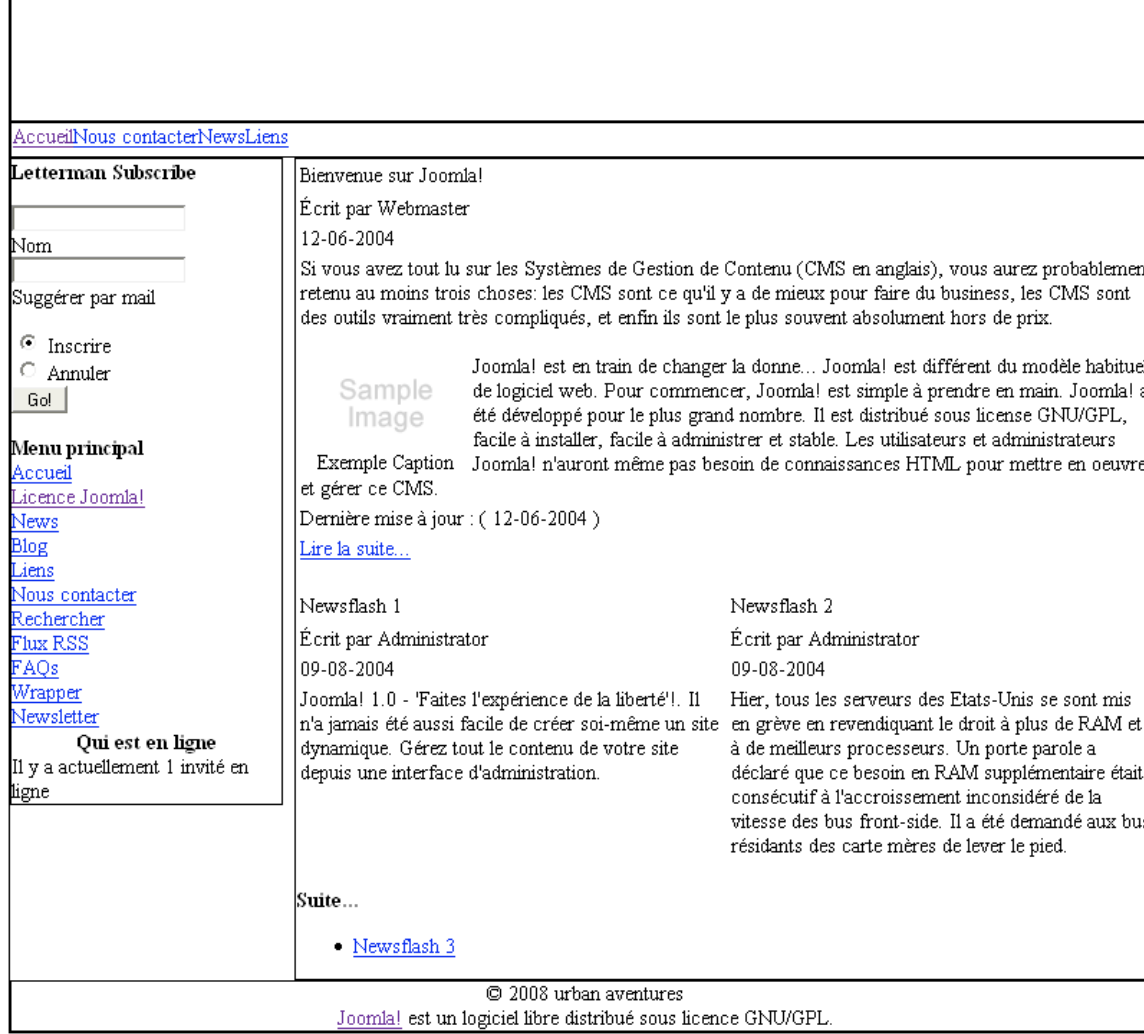

### **Fichier templateDetails.xml**

Mais ce n'est pas terminé, il reste encore pas mal de boulot, surtout au niveau du CSS.

Supprimez dans le fichier **template** css.css, tous les border et les height dont vous n'avez pas besoin. Note : J'utilise cette méthode pour avoir une vision plus précise du template : comme un plan d'architecte en somme.

Je ne m'étendrais pas sur le CSS ici, car je n'aurais pas assez de temps pour cela. je vous renvoie aux différents liens que j'ai présenté plus haut, allez voir aussi l'excellent site d'Alsacréation. http:// www.alsacreations.com/

Pour le moment, je peut vous donner ce lien, qui vous donnera le CSS de base pour joomla. http://www.lanatz.info/astuces/joomal-astuces/css-de-base-pour-joomla.html

Plus haut j'ai dit que **templateDetails.xml** est le fichier qui permet l'installation de votre template depuis la partie admin de votre site.

Il recense tous les fichiers (et images) de votre template. Il ne faut surtout pas rater sa création, sinon vous aurez à le refaire en cas d'échec à l'installation.

Créez un fichier XML avec votre éditeur de texte, enregistrez le sous **templateDetails.xml,** et placez le à la raçine de votre template

### **Fichier templateDetails.xml (suite)**

```
\sqrt{2 \times 2 \times 1} version="1.0" encoding="iso-8859-1"?>
<mosinstall type="template" version="1.0.0">
  <name>Votre template</name>
  <creationDate>10/20/05</creationDate>
  <author>Pierre Sempé</author>
  <copyright>GNU/GPL</copyright>
    <authorEmail>postamster@conceptoulouse.fr</authorEmail>
    <authorUrl>http://www.conceptoulouse.fr</authorUrl>
  <version>2.2</version>
  <description>Description brève de votre template ...
  Vous pouvez parler de l'emplacement des modules . </description>
  <files><filename>index.php</filename>
    <filename>template thumbnail.png</filename>
  \langle/files>
  \langle \text{images} \rangle<filename></filename>
    \langle/images>
  <css><filename>css/template css.css</filename>
  \langle \prime css\rangle</mosinstall>
                                                     T
```
**<mosinstall type="template" version="1.0.0"></mosinstall>**  //permet à joomla de savoir que l'installation portera sur un template.

!!! Si vous n'avez pas mis cette ligne, votre installation sera un échec ... !!!

**<files> =** les fichiers relatifs au template **<images> =** les images du template **<filename> =** nom de l'image. **<css> =** les fichiers CSS du template.

## Fichier templatethumbnail.png

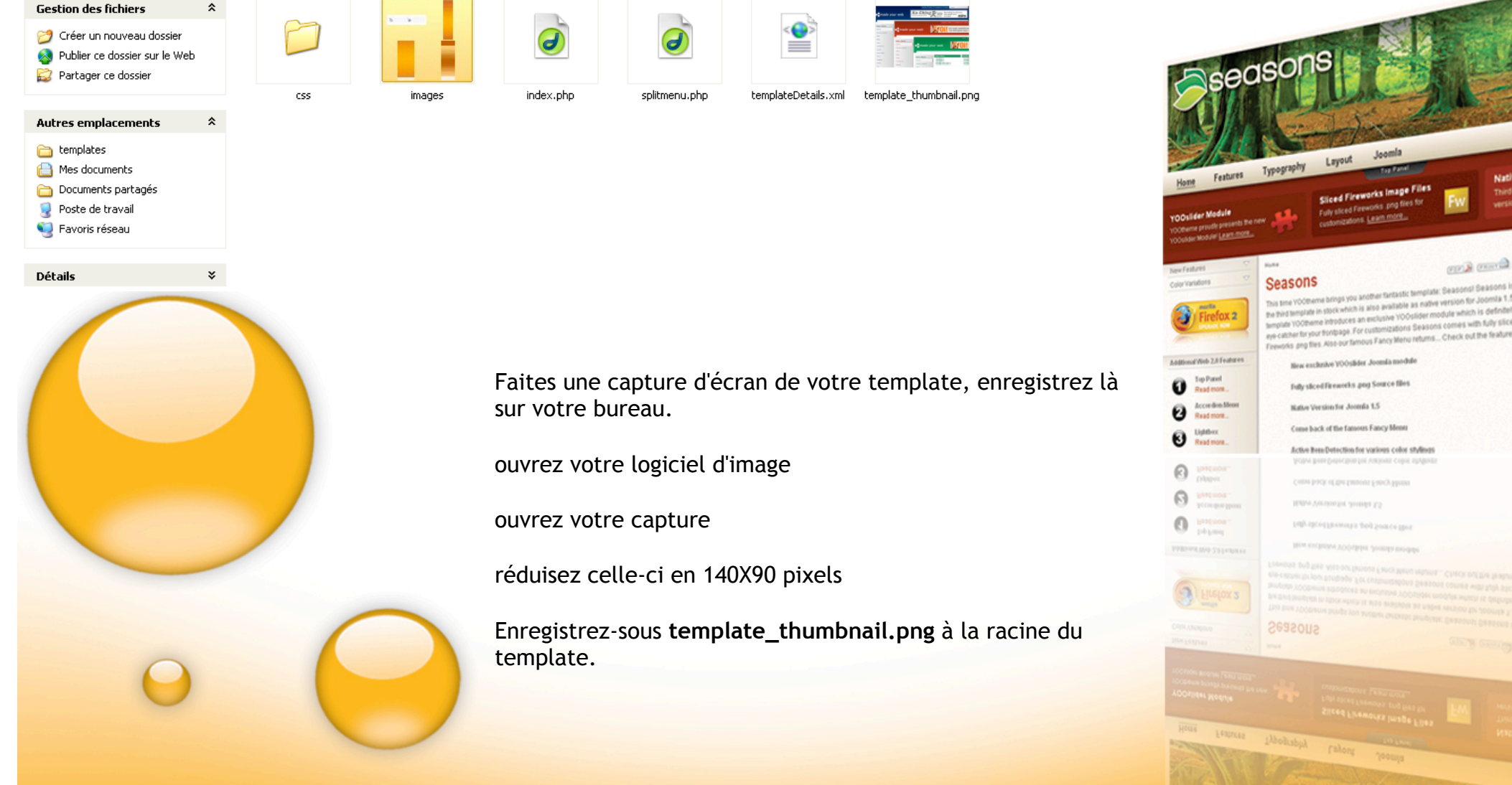

Nati<br>Third<br>versi

somita 1.5 s definitel

## Upload du template en partie admin

Nous avons tous nos fichiers pour télécharger notre template depuis la partie administration de notre site.

 Coupez le dossier **mon\_template** que vous avez créé (qui se trouve dans le dossier templates de votre site), et collez le sur votre bureau.

Maintenant il ne reste plus qu'à enregistrer votre dossier (**mon\_template**) en format ZIP.

Rendez vous ensuite dans la partie admin de votre site.

allez dans le menu du haut : Installation/templates/templates du site/Installer nouveau Template [ Site ]. Si vous ne savez pas installer un template : Comment installer un template pour joomla

Téléchargez le depuis votre bureau

Si l'opération s'est bien déroulée, vous aurez ce message

**Upload template - SUCCES ! ! !**

**Continuer ...**

Sélectionner votre template dans Gestionnaire de Template [ Site ] et mettez le par défaut

**Bravo vous avez installé votre premier template joomla, et vous avez franchi une étape !!!**

Tutorial consultable sur : http://www.conceptoulouse.fr/ http://www.joomlartefact.org/ http://www.joomladay.fr/